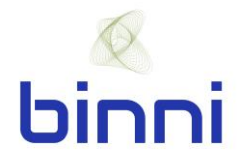

# **binni Tunneling: Field Application Quick Start Guide**

Welcome to binni! Here is a guide for how to utilize the binni Tunneling Field Application.

#### **Logging In**

When first accessing the binni Tunneling platform (via browser or app) you will need to login using your email address and the password you have created. If you have not yet created your user, click "New User?" to get started.

Once logged in you will be brought the projects page, here you will find all of the projects you have access to. Clicking on a project will bring you to the TBM page where you will find the TBMs that are associated with the project. Click on the TBM you wish to access.

## **Dashboard**

The dashboard is the hub of the binni Tunneling Field Application. In the dashboard, all of the relevant information about the current status of the TBM and most recent advances and shifts can be easily accessed from the dashboard. At the bottom of the screen are four icons: Map,

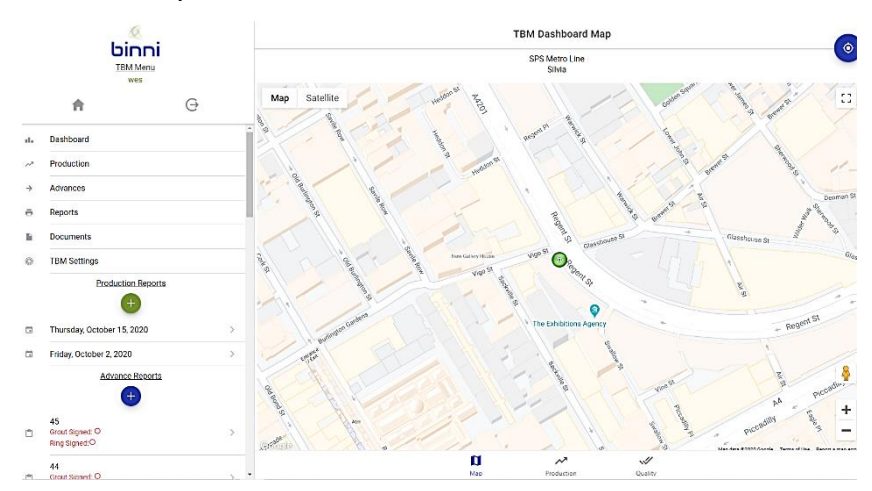

Production, Quality, and Drive. The Map tab will display the location of the TBM overlayed on a map. In addition, the alignment of the tunnel can also be displayed. The Production tab provides a snapshot of monthly and daily production. The Quality tab displays graphs of TBM related quality information.

> **binni, Inc.** [www.binni.co](http://www.binni.co/) info@binni.co

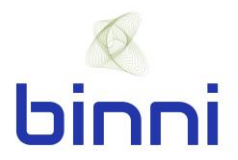

On the Drive tab you will find, if the data is available, graphical displays of TBM production information.

## **Creating a Production Report**

**Step 1**: Click the green "+" button in the menu on the left-hand side of the screen or, in the menu, click "Production" and then click the green "+" button on the bottom ride hand side of the screen.

**Step 2**: Select the production report date and click save.

**Step 3**: At the bottom of the screen, select which shift you wish to create a report for.

**Step 4**: For each category, click the green pencil and complete the fields. Be sure to click save after completing the information for each category.

#### **Creating an Advance Report**

**Step 1**: Click the blue "+" button in the menu on the left-hand side of the screen or, in the menu, click "Advances" and then click the blue "+" button on the bottom ride hand side of the screen.

**Step 2**: Select the advance number, start date/time and click save.

**Step 3**: At the bottom of the screen, select either Advance or Ring.

**Step 4**: For each category, click the green pencil and complete the fields. Be sure to click save after completing the information for each category.

## **Upload Documents**

**Step 1**: Click on "Documents" in the menu on the left-hand side of the screen

**Step 2**: To upload a document, enter a description for the document you wish to upload and click on the blue cloud with the up arrow.

**Step 3**: Select the file you would like to upload and click open.

**Step 4**: To view a previously uploaded document, click on the blue cloud with the down arrow.

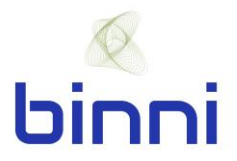

## **Search for Previous Advance Report or Production Report**

**Step 1**: Click on "Reports" in the menu on the left-hand side of the screen

**Step 2**: For Advance reports, enter the starting advance and the ending advance for the range of advances you are seeking. Click the blue print button.

For Ring reports, enter the starting advance and the ending advance for the range of rings you are seeking. Click the blue print button

For Production reports, select the date for the report you are seeking. Click blue print button.

## **Some Helpful Comments and Notes**

• Recent production reports and advance reports can be quickly accessed at any time in the menu on the left-hand side of the screen.

For more information or assistance, please email us at [info@binni.co.](mailto:info@binni.co)

Happy Building!

**The binni Team**

**binni, Inc.** [www.binni.co](http://www.binni.co/) info@binni.co